# How to use Raspberry Pi

## 1. Download Raspbian for Raspberry Pi

 Download the official image file of Raspberry Pi: https://www.raspberrypi.org/downloads/raspbian/

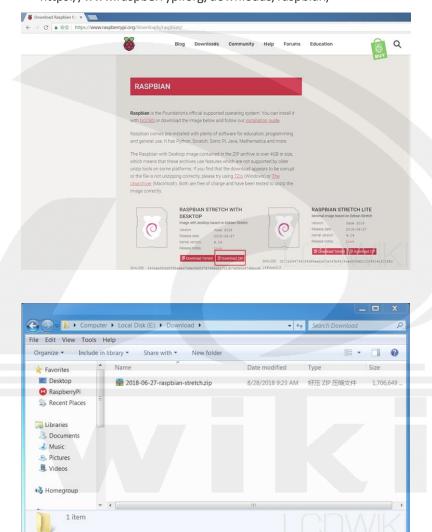

2. Uncompressing the file, get the file 2018-06-27-raspbian-stretch.img

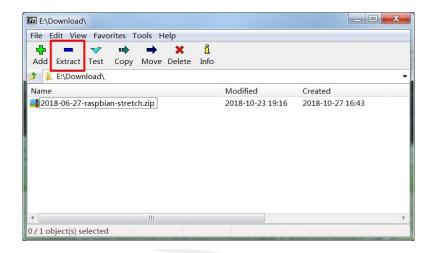

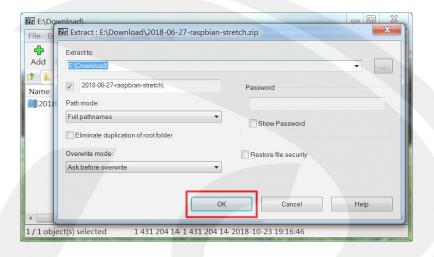

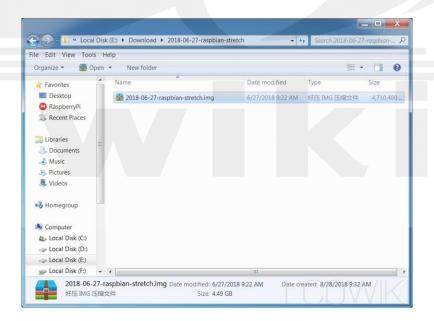

# 2. Format the Micro SD Card

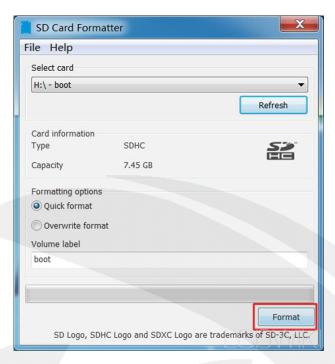

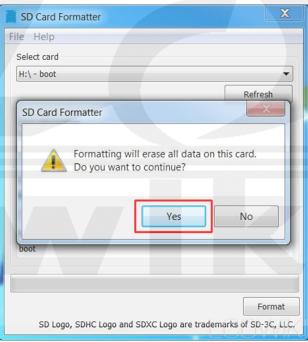

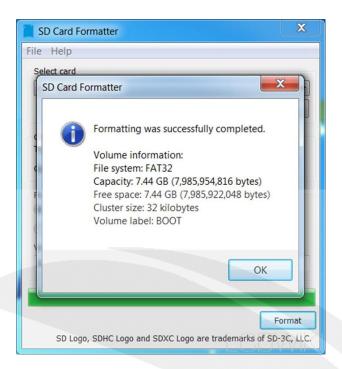

## 3. Burn the file into the Micro SD Card

#### 1. Open Win32Disklmager

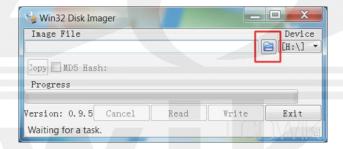

#### 2. Choose the image file

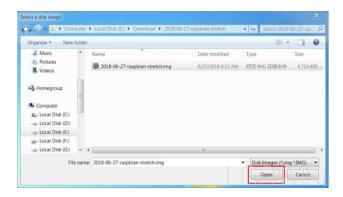

#### 3. Burn the file into the Micro SD Card

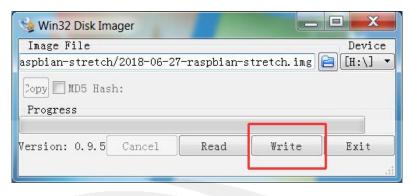

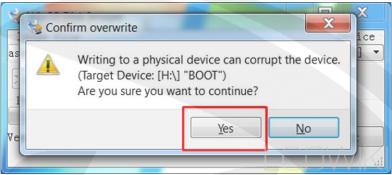

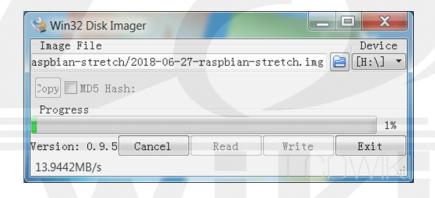

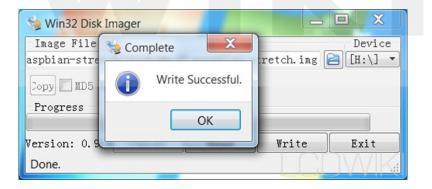

### 4. Add the 'SSH'

The Raspberry Pi system does not open the 'SSH' connection function by default for the security. It needs to add the 'SSH' file manually to open it.

1. Open the Micro SD Card

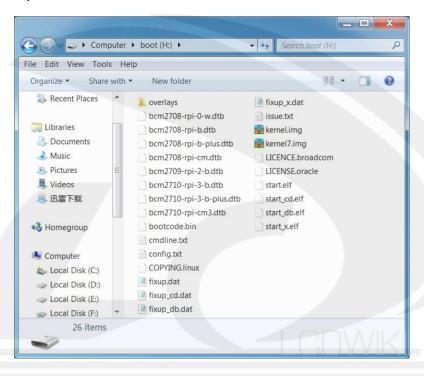

2. Add the 'ssh'

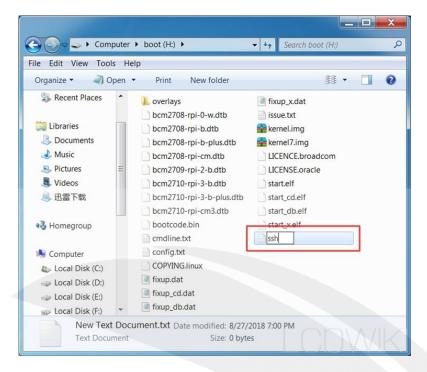

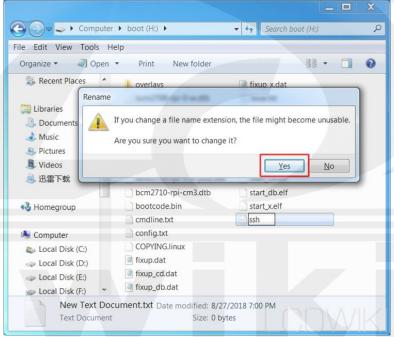

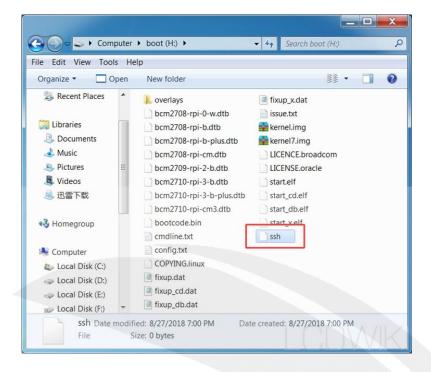

# 5. Connect the Raspberry Pi with **PuTTy** software on your computer

- Insert the SD card into the Raspberry Pi. The Raspberry Pi is connected to the router with a network cable and then connected to the power supply
- 2. Look up the Raspberry Pi website

```
pi@raspberrypi:~

pi@raspberrypi:~

pi@raspberrypi:~

pi@raspberrypi:~

pi@raspberrypi:~

pi@raspberrypi:~

pi@raspberrypi:~

pi@raspberrypi:~

pi@raspberrypi:~

pi@raspberrypi:~

pi@raspberrypi:~

pi@raspberrypi:~

pi@raspberrypi:~

pi@raspberrypi:~

pi@raspberrypi:~

pi@raspberrypi:~

pi@raspberrypi:~

pi@raspberrypi:~

pi@raspberrypi:~

pi@raspberrypi:~

pi@raspberrypi:~

pi@raspberrypi:~

pi@raspberrypi:~

pi@raspberrypi:~

pi@raspberrypi:~

pi@raspberrypi:~

pi@raspberrypi:~

pi@raspberrypi:~

pi@raspberrypi:~

pi@raspberrypi:~

pi@raspberrypi:~

pi@raspberrypi:~

pi@raspberrypi:~

pi@raspberrypi:~

pi@raspberrypi:~

pi@raspberrypi:~

pi@raspberrypi:~

pi@raspberrypi:~

pi@raspberrypi:~

pi@raspberrypi:~

pi@raspberrypi:~

pi@raspberrypi:~

pi@raspberrypi:~

pi@raspberrypi:~

pi@raspberrypi:~

pi@raspberrypi:~

pi@raspberrypi:~

pi@raspberrypi:~

pi@raspberrypi:~

pi@raspberrypi:~

pi@raspberrypi:~

pi@raspberrypi:~

pi@raspberrypi:~

pi@raspberrypi:~

pi@raspberrypi:~

pi@raspberrypi:~

pi@raspberrypi:~

pi@raspberrypi:~

pi@raspberrypi:~

pi@raspberrypi:~

pi@raspberrypi:~

pi@raspberrypi:~

pi@raspberrypi:~

pi@raspberrypi:~

pi@raspberrypi:~

pi@raspberrypi:~

pi@raspberrypi:~

pi@raspberrypi:~

pi@raspberrypi:~

pi@raspberrypi:~

pi@raspberrypi:~

pi@raspberrypi:~

pi@raspberie*

pi@raspberie*

pi@raspberie*

pi@raspberie*

pi@raspberie*

pi@raspberie*

pi@raspberie*

pi@raspberie*

pi@raspberie*

pi@raspberie*

pi@raspberie*

pi@raspberie*

pi@raspberie*

pi@raspberie*

pi@raspberie*

pi@raspberie*

pi@raspberie*

pi@raspberie*

pi@raspberie*

pi@raspberie*

pi@raspberie*

pi@raspberie*

pi@raspberie*

pi@raspberie*

pi@raspberie*

pi@raspberie*

pi@raspberie*

pi@raspberie*

pi@raspberie*

pi@raspberie*

pi@raspberie*

pi@raspberie*

pi@raspberie*

pi@raspberie*

pi@raspberie*

pi@raspberie*

pi@raspberie*

pi@raspberie*

pi@raspberie*

pi@raspberie*

pi@raspberie*

pi@raspberie*

pi@raspberie*

pi@raspberie*

pi@raspberie*

pi@raspberie*

pi@raspberie*

pi@raspberie*

pi@raspberie*

pi@raspberie*
```

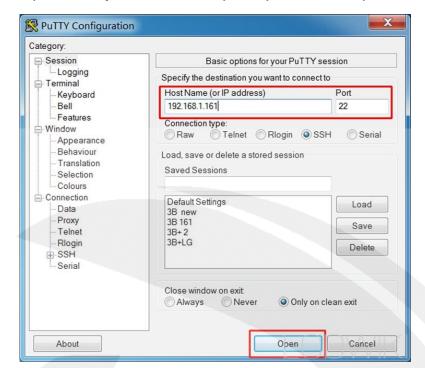

3. Open **PuTTy**, Enter the Raspberry Pi URL and port number 22

4. Enter the username and password

(Note: when entering the password, it will not be displayed on the screen. Press enter when the password is finished)

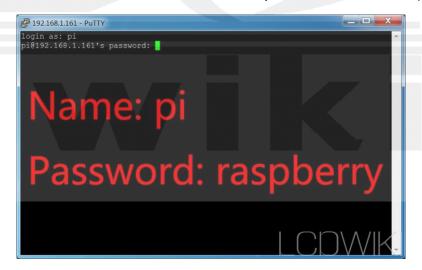

5. The connection is successful, and then you can use the Raspberry Pi to do whatever you want.

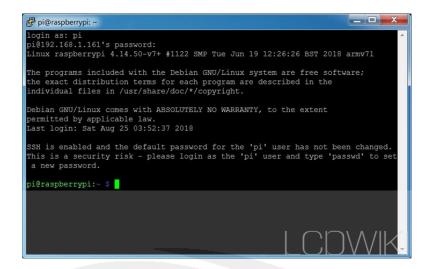

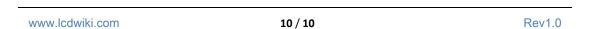